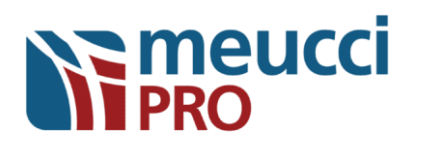

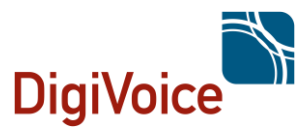

## Tutorial para instalação e ativação do Meucci PRO

**PASSO 1-** Baixar o Software do site oficial da DigiVoice [www.digivoice.com.br](http://www.digivoice.com.br/)

**PASSO 2-** Após baixar o software MEUCCI PRO, grave a ISO em um DVD, recomendamos utilizar o programa Free ISO Burner, e depois faça a instalação em um micro computador ou servidor.

Para fazer a instalação é necessário ser um computador ou servidor com um processador I3 ou superior com memória RAM superior a 2 Gb, HD SSD superior a 30 GB para o sistema operacional e outro HD para gravações com pelo menos 160 GB. Além disso, é necessária uma conexão de rede com acesso à internet.

**IMPORTANTE:** O software irá formatar todos os HDs do computador no início da instalação, portanto, recomenda-se fazer este procedimento de instalação em um computador sem sistema operacional ou sem dados importantes. Lembre-se de retirar quaisquer outros HDs que não serão utilizados durante a instalação. Após a instalação, você poderá reinserir estes HDs.

**IMPORTANTE:** Por questões de segurança, não é recomendado deixar o Meucci PRO com conexão direta à internet. Após a instalação, recomendamos que escolha uma das seguintes situações: deixar o Meucci PRO sem acesso à internet ou utilizar algum firewall de proteção à rede de dados.

**IMPORTANTE:** Para interconexão de telefonia com sistemas FXS (ramal analógico), FXO (linha/tronco analógico), celular (GSM) ou E1 (tronco digital) é necessário possuir hardware DigiVoice. Caso possua alguma placa, insira-o no computador antes de iniciar a instalação.

Para instalar, coloque o DVD no drive de DVD-ROM e reinicie o computador.

**IMPORTANTE:** Pode ser necessário entrar na configuração da BIOS e alterar a ordem de boot para colocar o drive de DVD como primeira opção de boot. Essa configuração varia de modelo para modelo de placa-mãe. Dessa forma, veja no manual da sua placa mãe como alterar a ordem de boot.

**IMPORTANTE:** Após o computador reiniciar, ele pode perguntar se o usuário quer realizar o boot pelo DVD. Nesse caso, é necessário confirmar essa opção.

## **NE meucci**

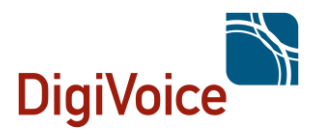

**PASSO 3-** Após o computador realizar o boot pelo DVD, deverá aparecer a tela de instalação como a [Figura 1](#page-1-0)., selecionar a opção "installation" e aguardar. A instalação demora entre 1 a 1:30 hora.

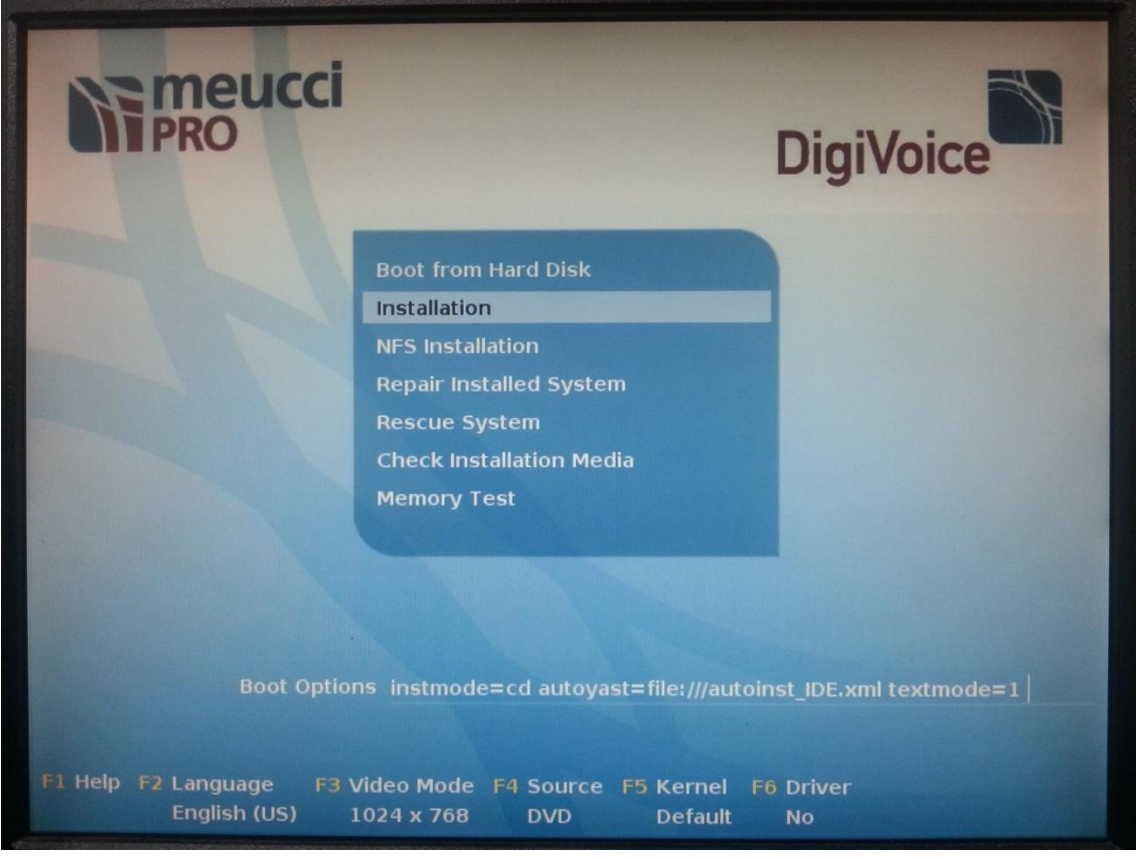

**Figura 1 – Tela de instalação**

<span id="page-1-0"></span>**PASSO 4-** Após fazer a instalação, a tela vai ficar com uma imagem como da [Figura 2:](#page-2-0)

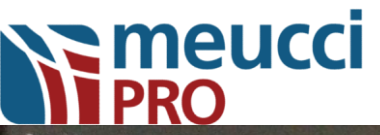

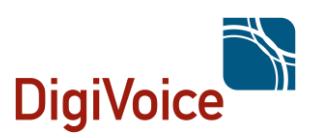

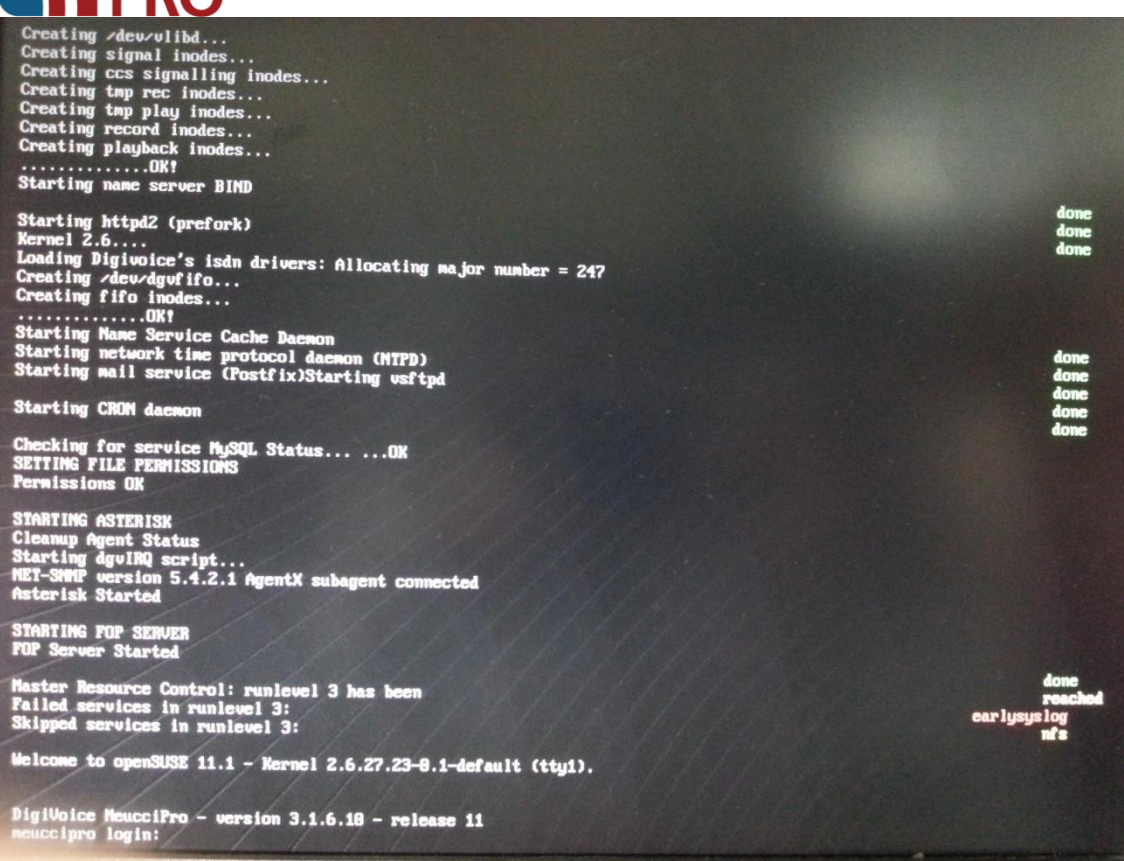

**Figura 2 - Tela de login**

<span id="page-2-0"></span>**Passo 5 -** Para logar, insira os seguintes dados:

meuccipro login: meucciuser

Senha: m3u((1us3r

**PASSO 6-** Em seguida irá aparecer um quadro com o IP do servidor.

Em outro computador que esteja na mesma rede, abra um browser (Mozilla Firefox, Google Chrome, Microsoft Edge, Internet Explorer, etc.) e digite o IP da máquina e no final acrescente a porta :20080.

Por exemplo: 192.168.0.209:20080

**PASSO 7 -** Aparecerá uma tela com um formulário de licenciamento conforme a [Figura 3](#page-3-0). Preencha com os dados da Empresa, Nome e Email e o numero 90000 nos campos Núm série e Núm pedido e clique em enviar.

**IMPORTANTE:** Neste momento, e somente neste momento, o servidor PRECISA estar com conexão à internet, pois assim que clicar em "Enviar" ele vai enviar os dados da instalação para a Digivoice pela internet.

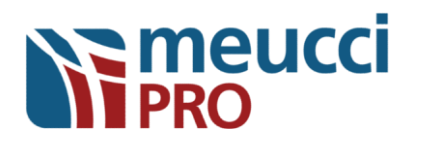

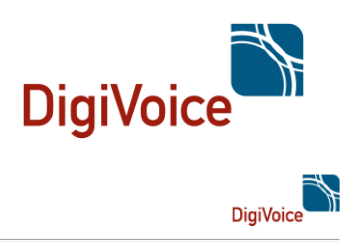

 $\operatorname{Bem-Windo}$ ao  $\operatorname{PABX}$ IP DigiVoice MeucciPro

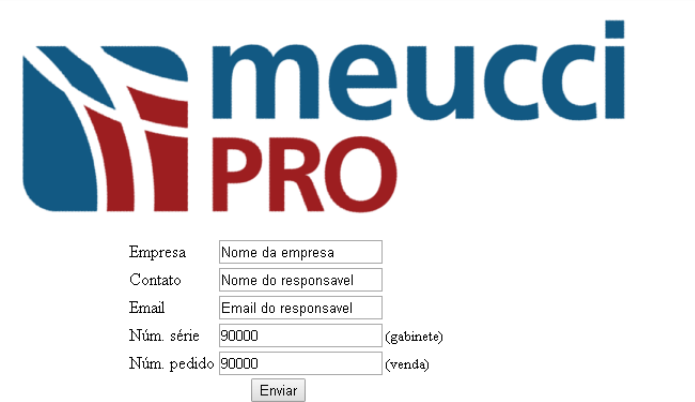

## **Figura 3 - Formulário de Licenciamento**

<span id="page-3-0"></span>**Passo 8 -** Em seguida irá aparecer uma tabela e o Termo de Adesão. Leia o Termo e a Clique no link no fim da página conforme a [Figura 4](#page-4-0) para CONCORDAR com os termos. Após isso aparecerá uma tela, figura 5 para inserir a licença que será fornecida pela Digivoice. Para receber a licença, envie um e-mail para [suporte@digivoice.com.br](mailto:suporte@digivoice.com.br) informando que terminou o processo de instalação e já enviou o formulário de licenciamento. Lembre-se de enviar neste e-mail os mesmos dados que usou para preencher o formulário de licenciamento enviado.

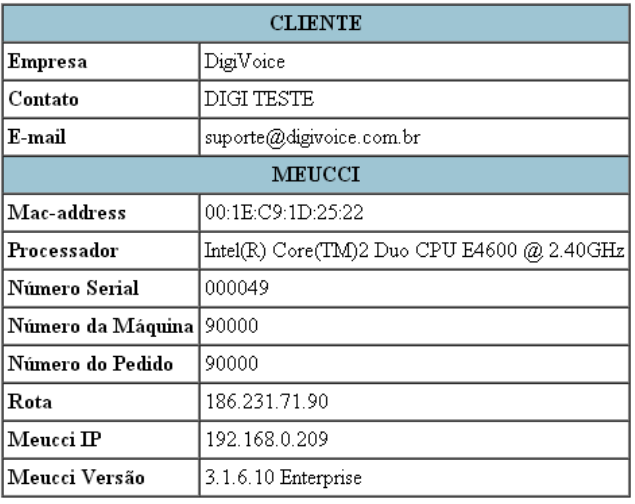

## Termo de Adesão

Obrigado por escolher O Meucci Pro Enterprise da Digivoice Tecnologia em Eletrônica Ltda. É com imenso prazer que a Digivoice oferece sua tecnologia e conhecimento para sua empresa.

Por favor, leia todo este documento antes de prosseguir com a ativação desta licença de uso.

Este Termo de Adesão visa normatizar as condições e regras de uso do sistema Meucci Pro Enterprise distribuído pela **Digivoice** 

A ativação do Meucci Pro Enterprise significa que você aceita todas as condições de uso deste Termo de Adesão.

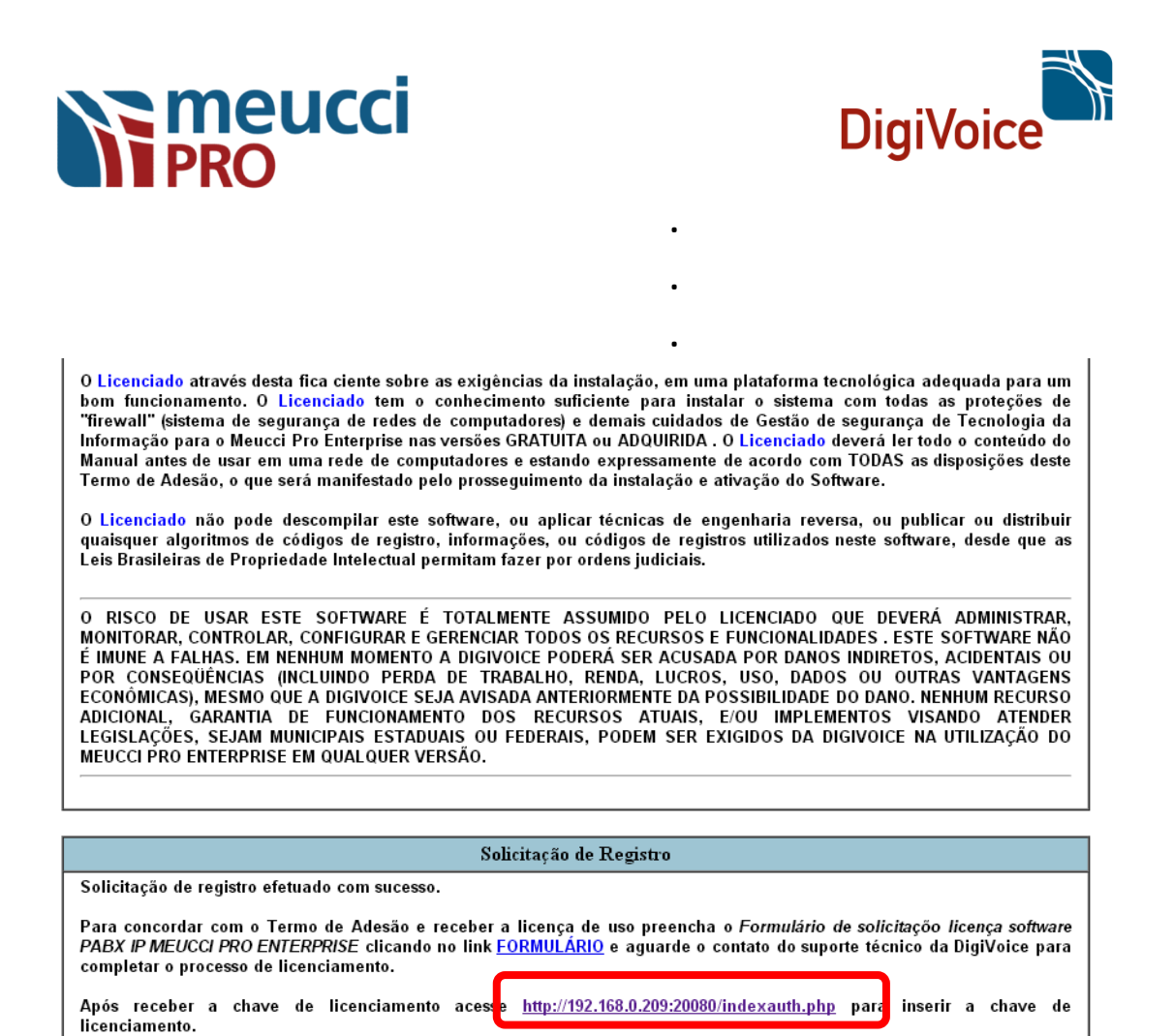

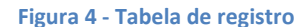

<span id="page-4-0"></span>**PASSO 9 -** Em breve, nossa área de suporte te encaminhará o arquivo de licenciamento. Quando receber o arquivo de licenciamento por e-mail, baixe-o para a máquina que está utilizando para acessar o Meucci PRO e o insira pelo botão "Escolher arquivo" conforme [Figura 5](#page-4-1).

<span id="page-4-1"></span>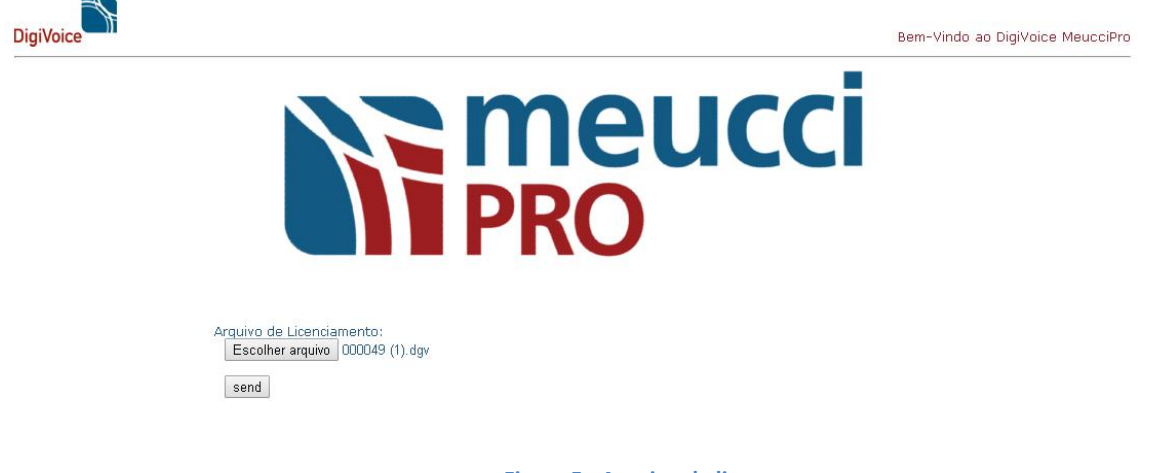

**Figura 5 - Arquivo de licença**

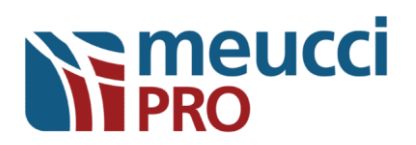

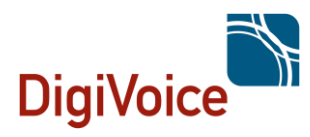

**PASSO 10 -** Após o licenciamento aparecerá uma tela incial do programa Meucci Pro Enterprise, figura 6, clique em ENTRAR, onde o sistema vai solicitar login "nome de usuário" e senha.

Bem-Vindo ao PABX IP Digivoice MeucciPro - Versão Enterprise

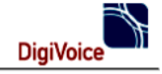

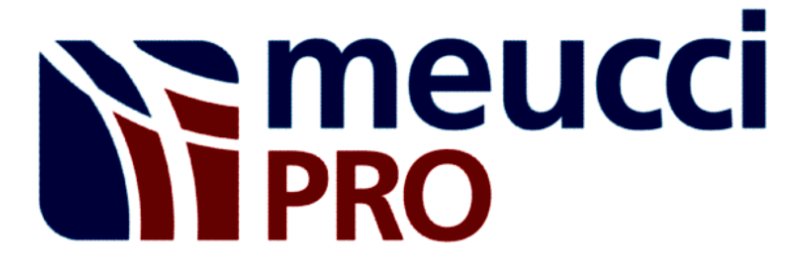

**Entrar** 

**Figura 7 - Tela Inicial**

Os dados para acesso a tela são:

Nome de usuário: meucciadmin

Senha: m3u((1@dm1n

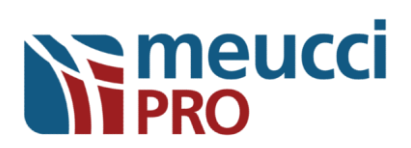

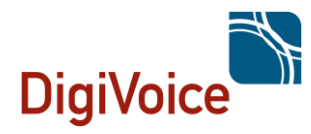

**PASSO 11** - A [Figura](#page-6-0) exibe a próxima tela que aparece. Clique na barra superior que está na cor laranja "Reiniciar a aplicação" e confirme. Assim que a barra desaparecer, a instalação está completa. A partir deste momento o produto está pronto para uso.

Note que por se tratar de um PABX IP, ele precisa ser configurado. Ramais, rotas de entrada e de saída, troncos, URA – UNIDADE DE RESPOSTA AUDÍVEL, filas e gravações são algumas das funcionalidades que podem ser configuradas.

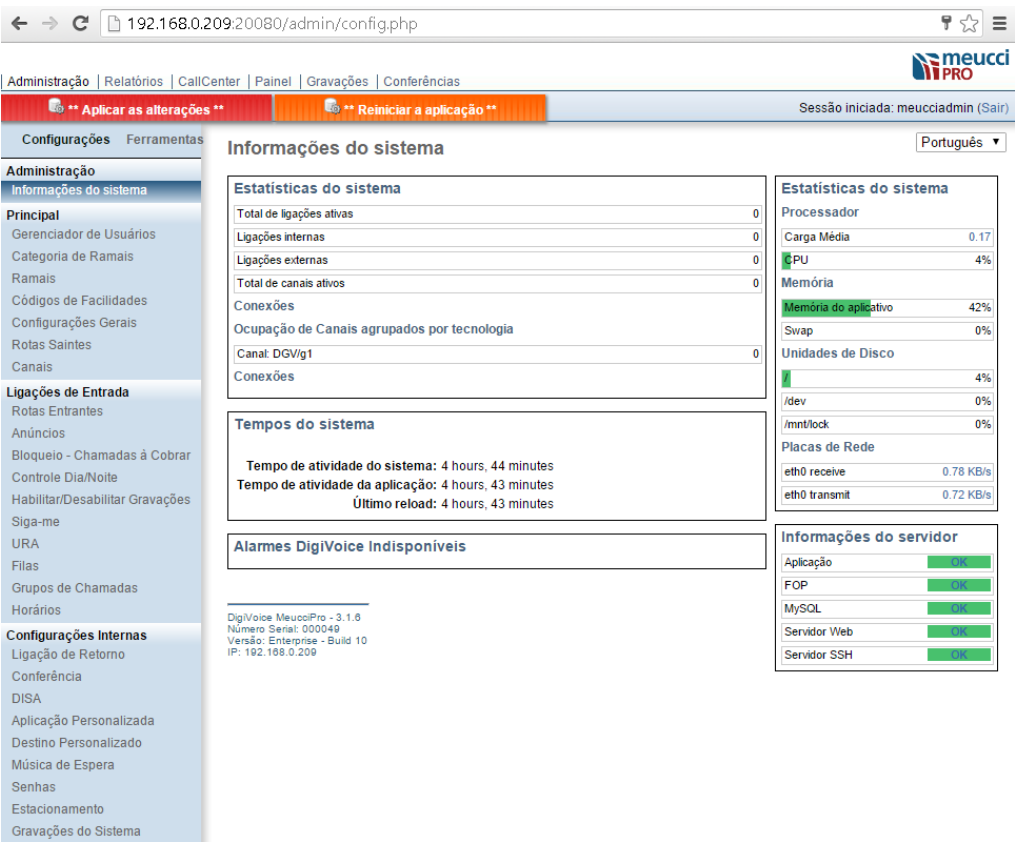

**Figura 7 - Tela inicial e Dashboard**

<span id="page-6-0"></span>Lembre-se também que esta é uma versão gratuita e limitada. Portanto, caso precise de ajuda para configurar, acesse<http://www.digivoice.com.br/meuccipro/cenarios/index.html> ou entre em contato com a DigiVoice através do email [suporte@digivoice.com.br](mailto:suporte@digivoice.com.br) ou o telefone (11) 2191-6363. O serviço de suporte poderá ser cobrado.

Caso encontre algum outro problema durante a instalação, envie um e-mail para [suporte@digivoice.com.br](mailto:suporte@digivoice.com.br) com o mesmo assunto (da licença) e inclua no escopo, se possível, um "*print*" da tela com o erro exibido ou descreva o problema com suas próprias palavras.

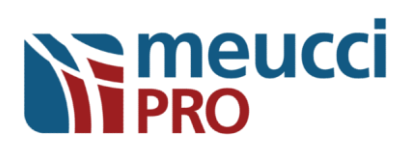

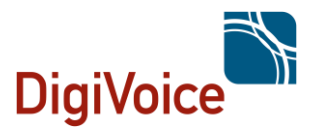

**RECOMENDAÇÕES IMPORTANTES: O sistema é oferecido com senhas padrões e após a instalação é necessário alterar todas as senhas. Estas senhas devem ser de responsabilidade do administrador de segurança de TI da empresa ou usuário do software. Recomendamos também que as SENHAS DO SISTEMA MEUCCI PRO, sejam alteradas após a instalação e que a mesmas sejam alteradas a cada 3 meses por questões de segurança. Também recomendamos que as senhas sejam criadas com caracteres, números e letras com difíceis combinações.**

**A solução também possui diversos alarmes para notificar o Administrador de segurança de TI sobre falhas de conexões de telefonia e tentativa de invasão, então recomendamos que estes sejam configurados.**

**Por fim, a Digivoice também possui diversos produtos complementares para atender as necessidades e projetos, tais como:**

**a)Servidores homologados com até 12 slots;**

**b)Placas PCI ou PCIe de interconexão de redes de telefonia E1 (R2 ou ISDN), FXO, FXS e Celular;**

**c)Gateway E1 / FXO / FXS**

**d)Gateway E1 / Celular**

**e)Gateway Radio PTT – RoIP**

**f) ATA**

**g)Telefones IP**

**h)Serviços de Customizações, Suporte, Projetos e Assistência Técnica;**

**i)Licenciamento para Ampliação de Ramais IP, Fila, URA, Gravação, Agente de Call Center**

**Para maiores entendimentos sobre a política comercial e tabelas de preços, entre em contato por e-mail [comercial@digivoice.com.br](mailto:comercial@digivoice.com.br) ou pelo telefone (11) 2191-6363.**

Versão 1.3 02/05/2016